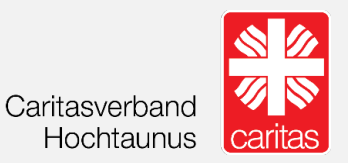

# Messengerdienst Wire

Installationsanleitung & Nutzungstipps

Autor: © Caritasverband für die Stadt Münster e.V. (Rüdiger Dreier)

Datum: 26. Februar 2021

Version: 1.6

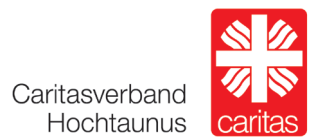

# Installationsanleitung:

- **1.** Schritt: Gehen Sie auf den Appstore bzw. auf GooglePlay
- **2.** Schritt: Geben Sie Wire in die Suchleiste ein
- **3.** Schritt: Installieren Sie die App (Laden klicken)

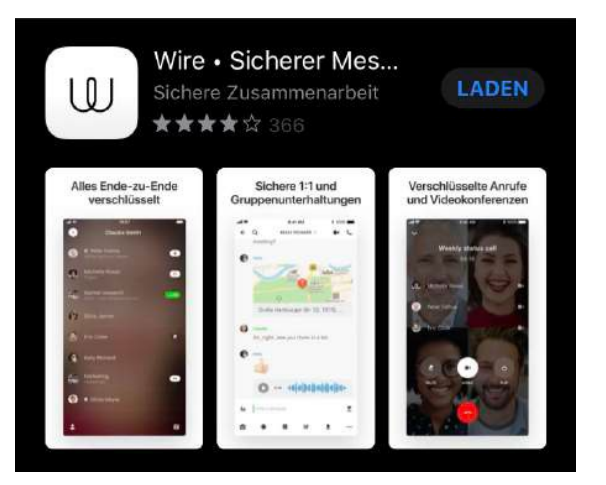

- **4.** Schritt: Öffnen Sie Wire
- **5.** Schritt: Bitte "Privat" anklicken der private Account ist KOSTENFREI

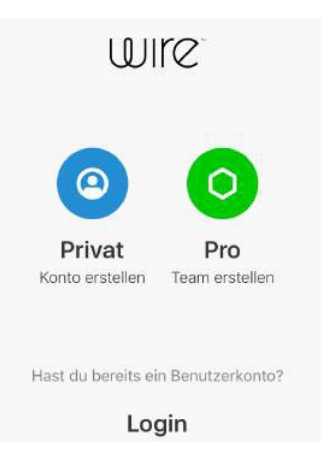

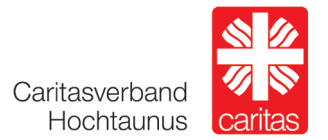

#### **6.** Schritt:

Bitte registrieren mit Name, Handynummer (oder Mail) und Passwort

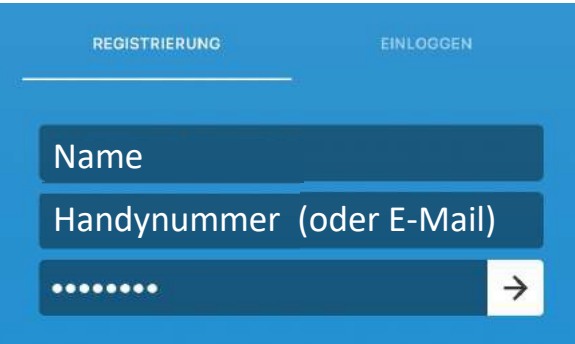

**7.** Schritt: Einwilligung der AGB´s

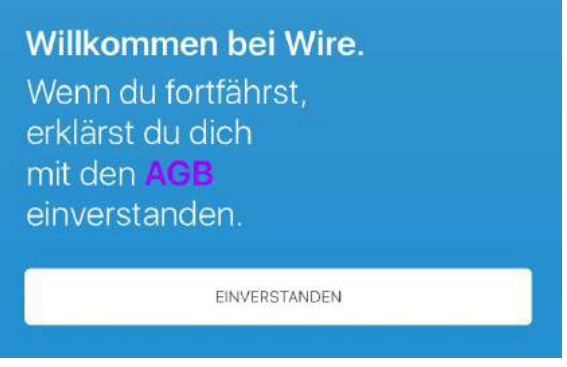

**8.** Schritt: Mitteilungen erlauben (freiwillig)

Wenn Sie Mitteilungen erlauben, bekommen Sie eine Info (Push-Nachricht) über eine neue Nachricht oder einen neuen Videoanruf.

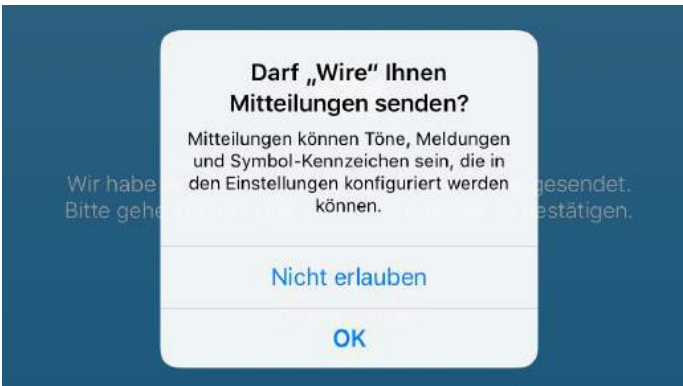

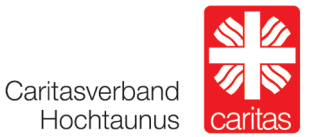

#### **9.** Schritt: Bitte Adresse bestätigen (bei Handynummer via SMS)

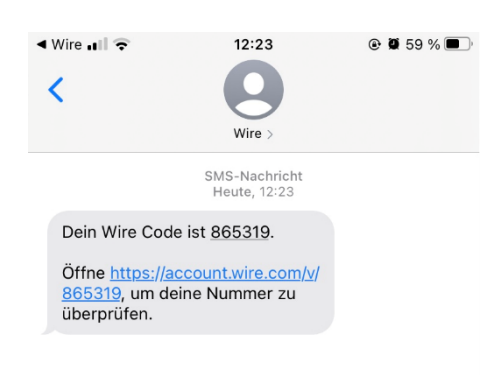

# Nutzungstipps:

**1.** Tipp: Bild einfügen (freiwillig)

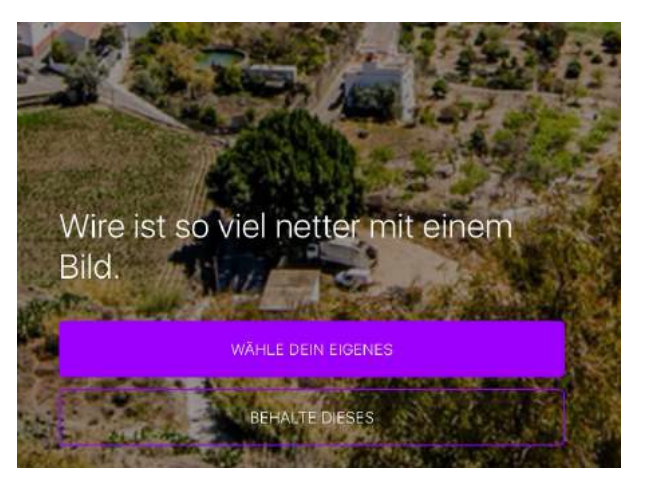

**2.** Tipp: Bei Bedarf kann hier der Nutzername geändert werden

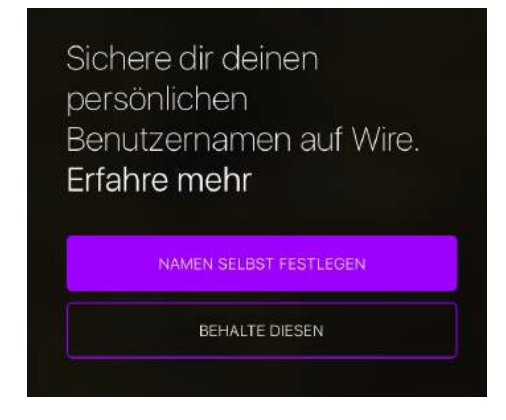

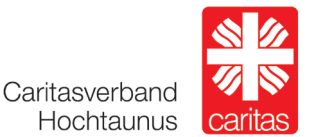

**3.** Tipp: Jetzt können Sie eine Unterhaltung beginnen

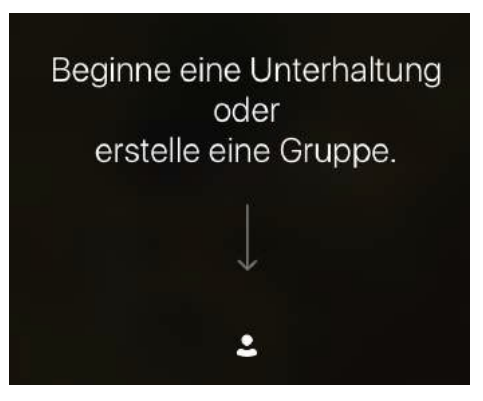

**4.** Tipp: Caritas Mitarbeiter\*in suchen und finden Unsere Mitarbeiter\*innen haben eine einheitliche Bezeichnung für ihren Account: Nachname\_caritas\_ht

(die Kontaktinformationen der Mitarbeiter\*innen finden Sie auch unter [www.caritas-hochtaunus.de\)](http://www.caritas-hochtaunus.de/)

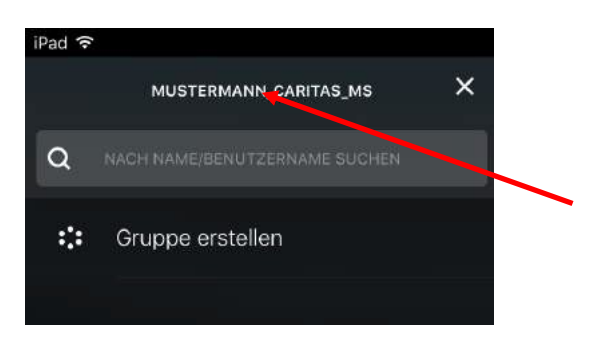

**5.** Tipp: Kontaktanfrage stellen

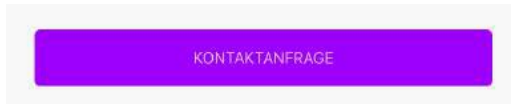

**6.** Tipp: Wenn verbunden, können Sie anfangen zu schreiben

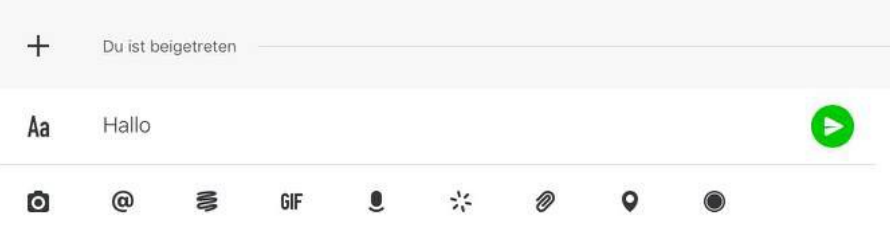

# Messengerdienst Wire

Installationsanleitung und Nutzungstipps

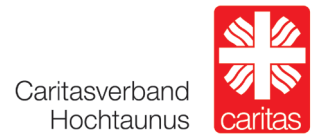

### **7.** Tipp: Kontaktaufbau via Videoanruf

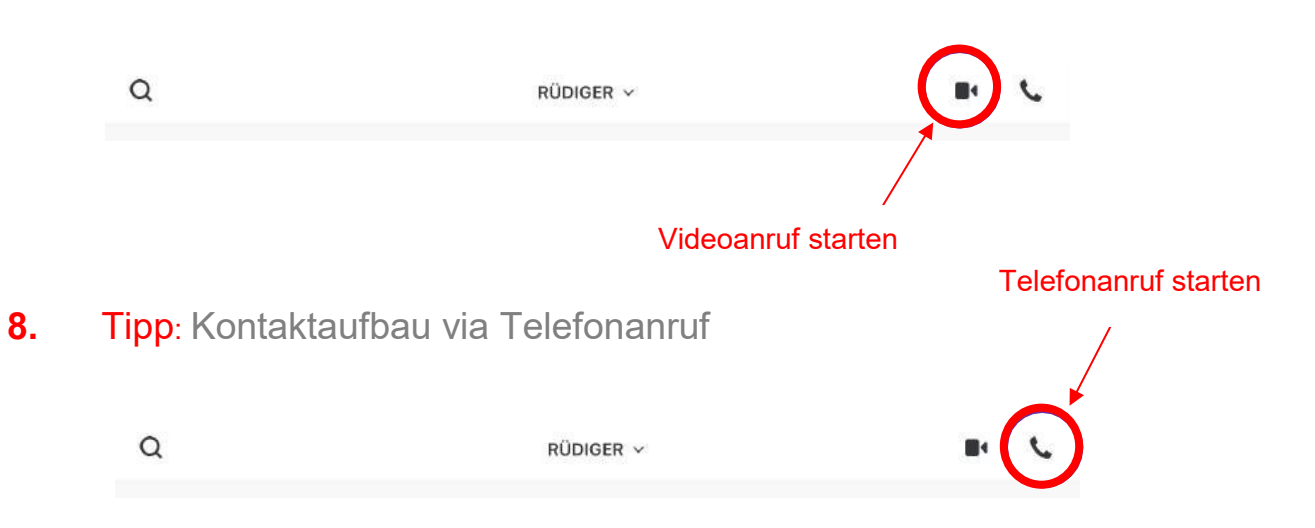

#### **9.** Tipp: Beschreibung der Icons

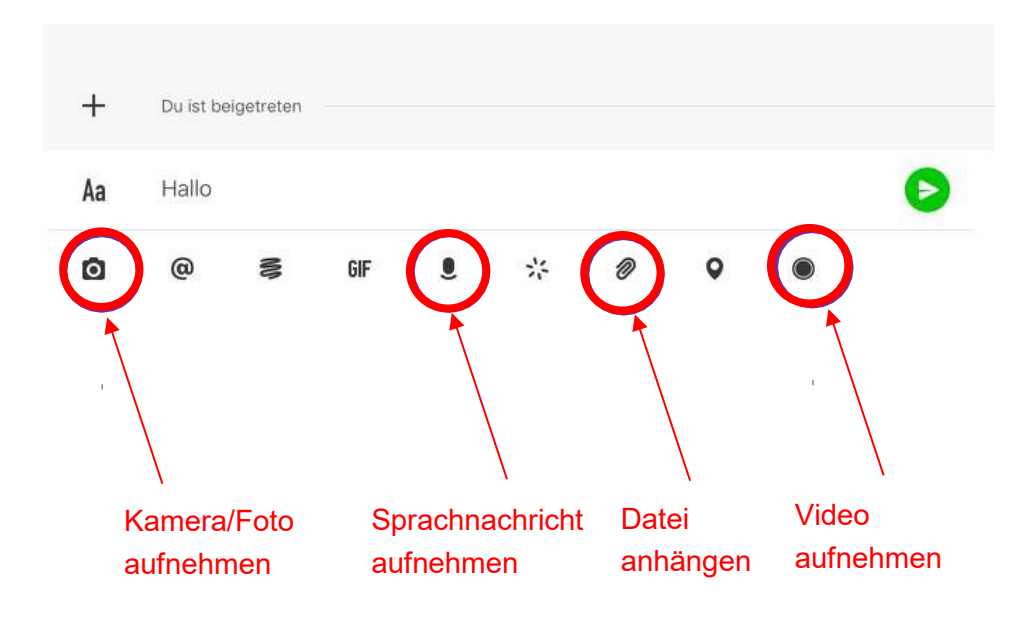

# Messengerdienst Wire<br>Installationsanleitung und Nutzungstipps

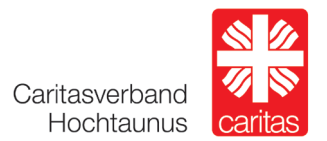

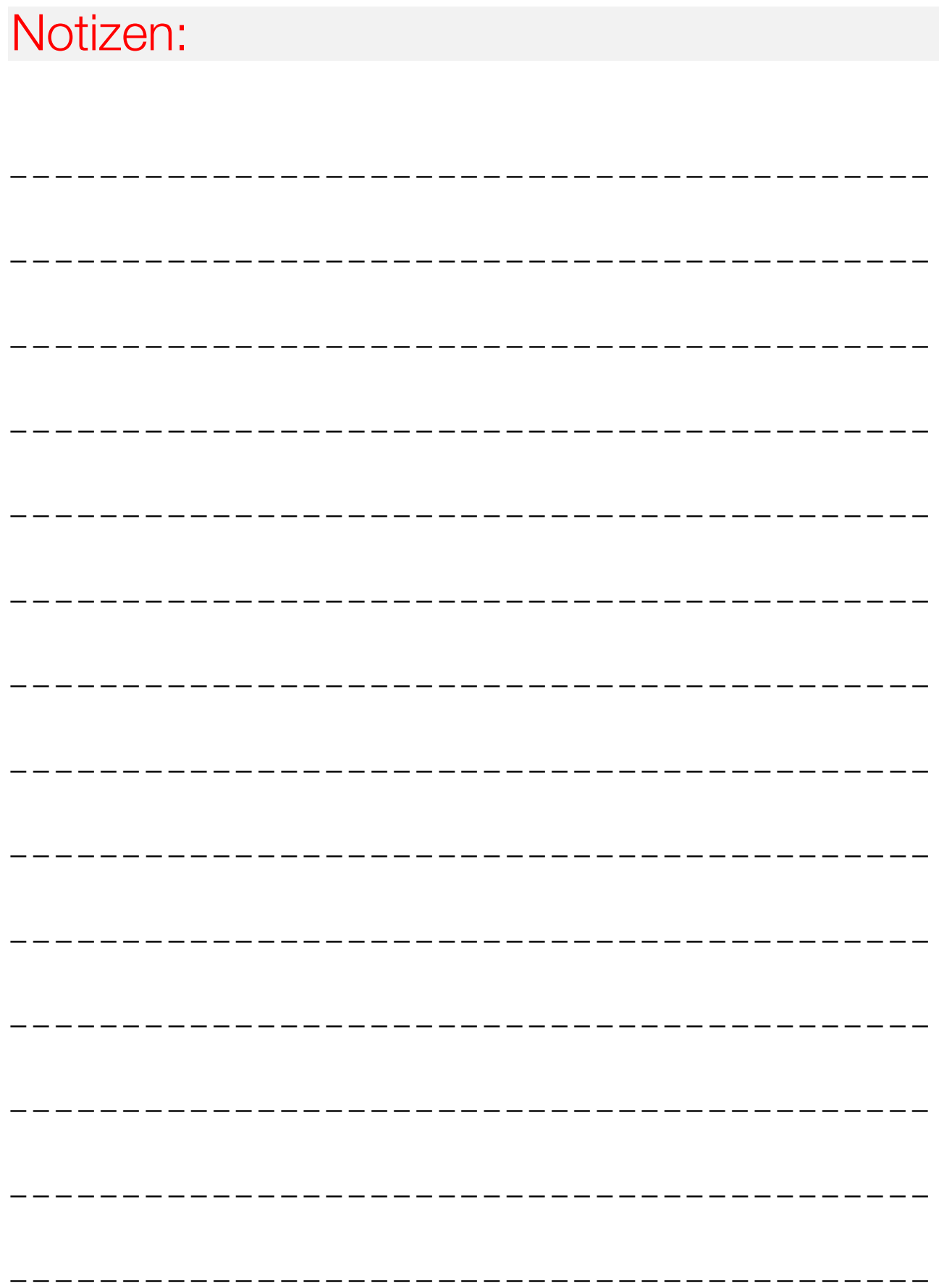

## **Caritasverband für den Bezirk Hochtaunus e.V.**

Dorotheenstraße 9-11 61348 Bad Homburg v. d. Höhe Telefon 06172 59 760-0 Fax 06172 59 760-119 [geschaeftsstelle@caritas-hochtaunus.de](mailto:geschaeftsstelle@caritas-hochtaunus.de) [www.caritas-hochtaunus.de](http://www.caritas-hochtaunus.de/)

Caritasverband Hochtaunus

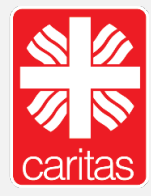